## **ShareFile Upload Link and Request for Documentation Example**

 Below is an example of the upload link email your institutional officers will receive: (institutional officers will also receive an upload link email for Deficiency & Final Report Responses)

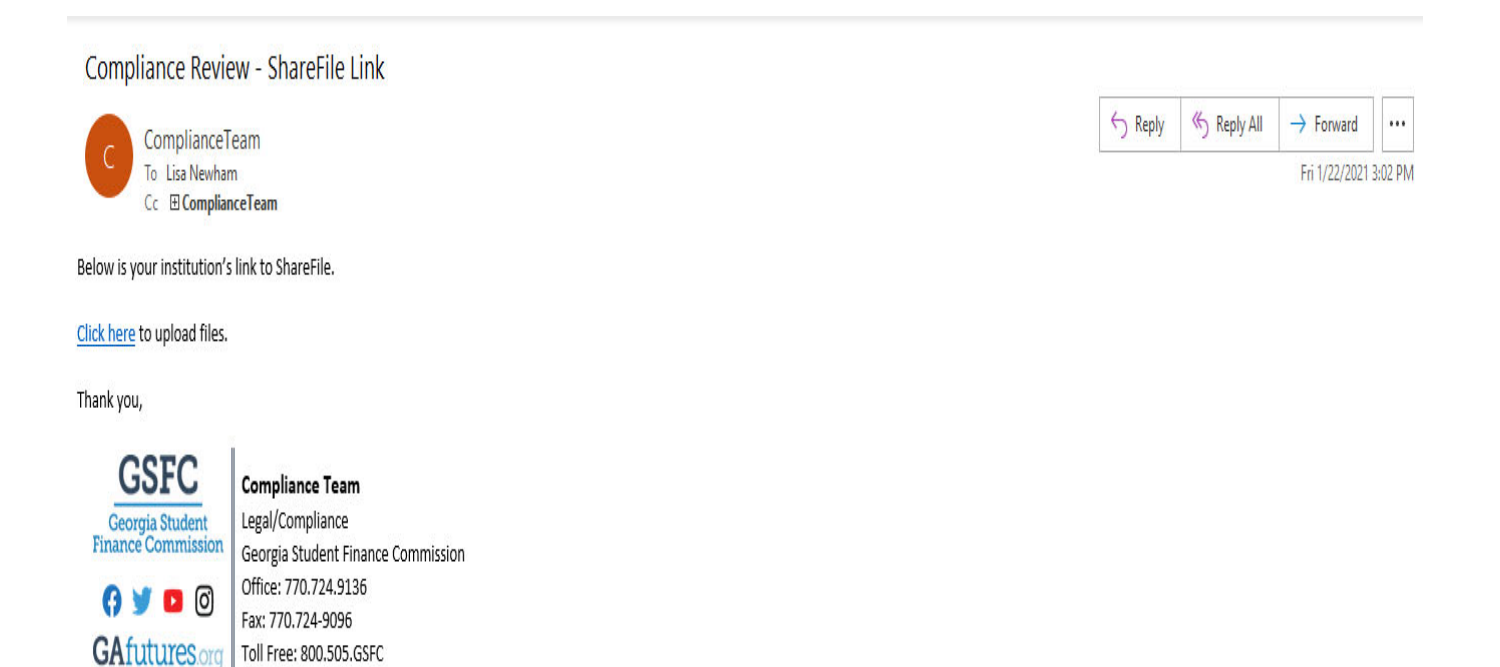

Once you click the link you will fill in the required fields and click continue:

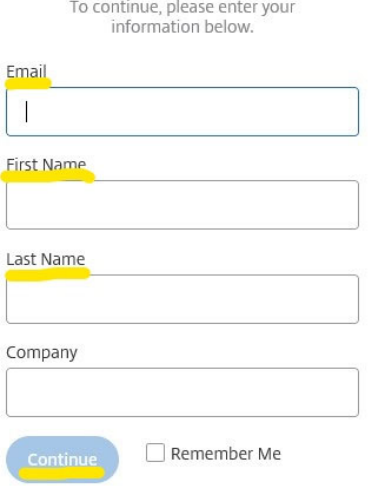

- Once logged in you will drag and drop your files or click browse files to select files from a specific location.
- Once you have selected the desired files, click the upload button in the lower left corner:

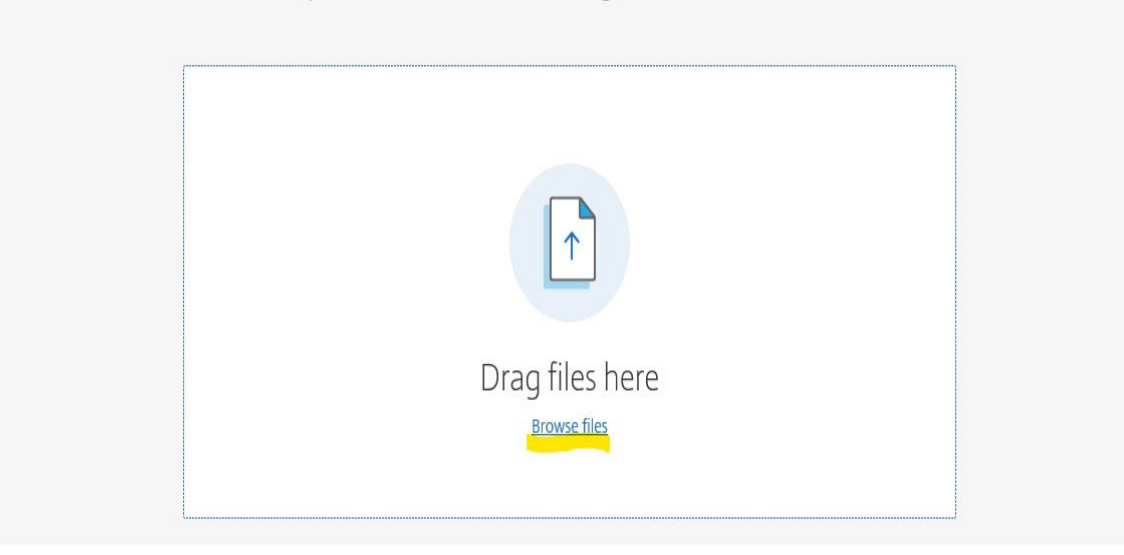

File Request from Lisa Newham at Georgia Student Finance Commission

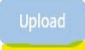

 You can continue to upload additional files by clicking add more in the top right corner, or you can exit ShareFile.

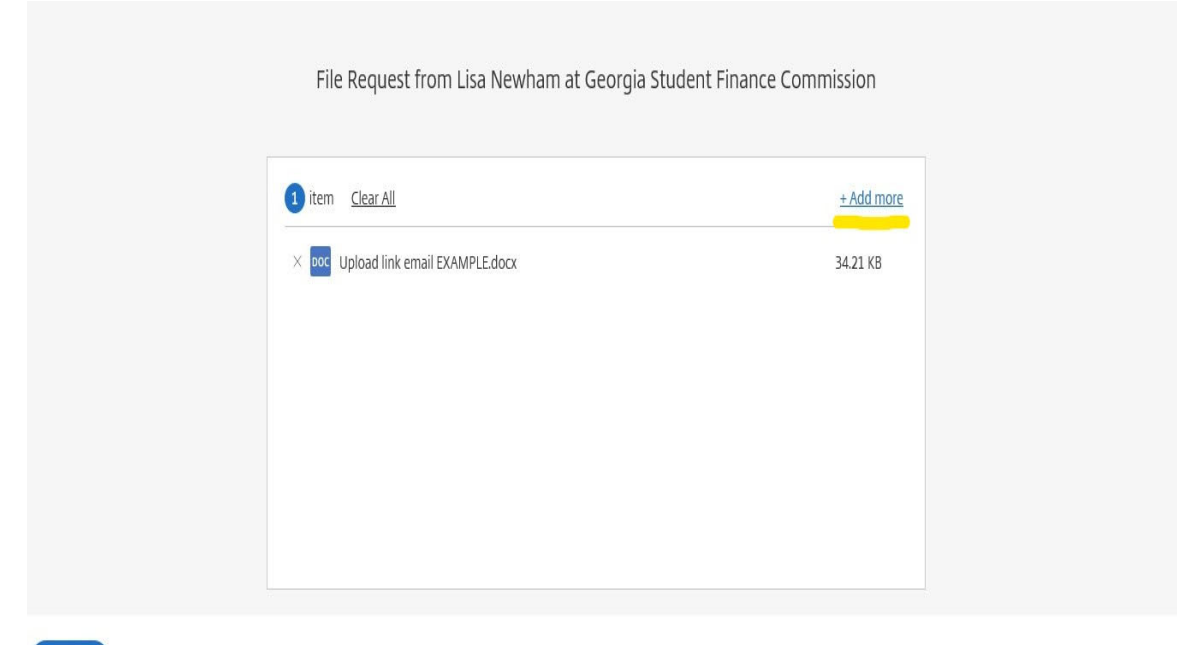

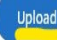

## **Example for organizing files to be uploaded to ShareFile:**

٦

 $\Gamma$ 

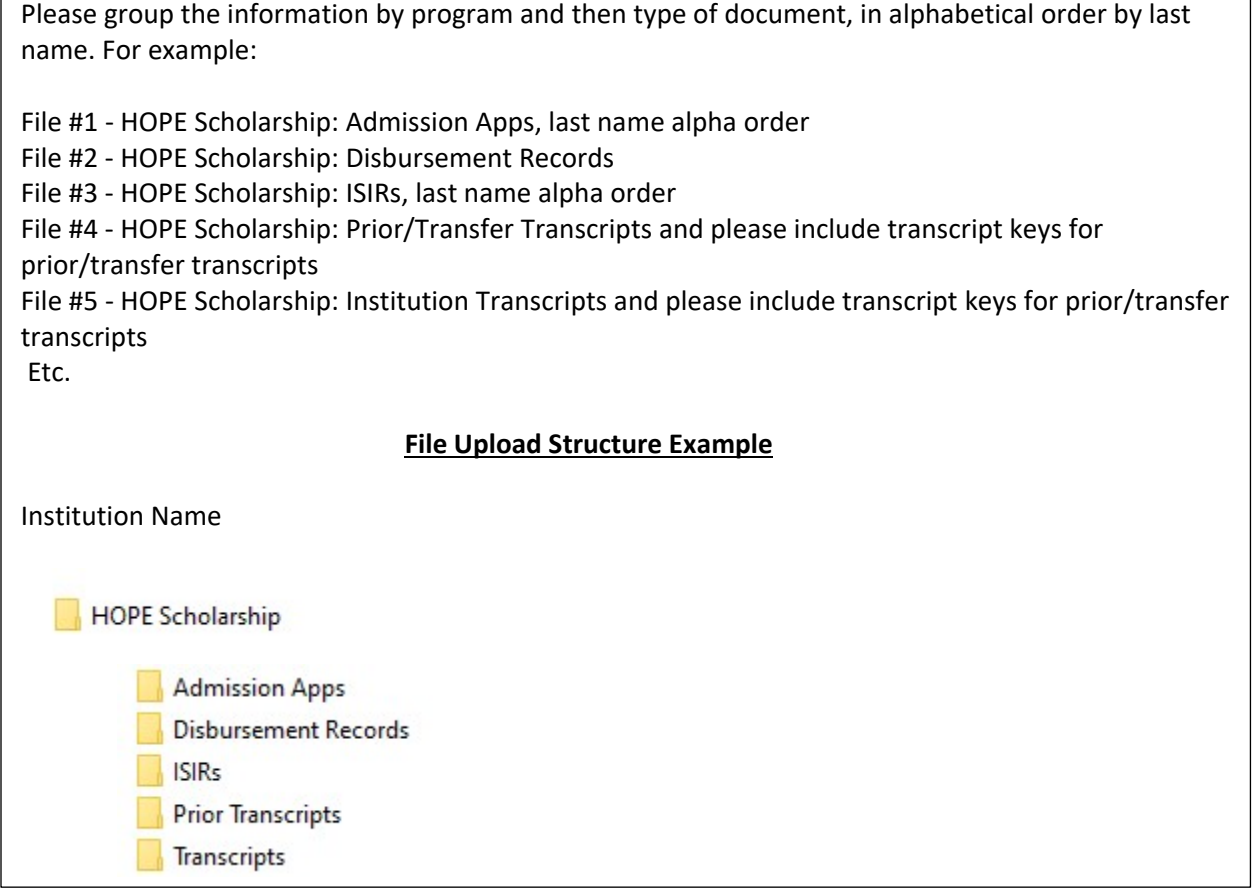